**ООО "Тракт-Автоматика"**

## **MODBUS TCP АДАПТЕР ЭЛЕКТРОСЧЕТЧИКА МЕРКУРИЙ 230 – 236 (МАС401)**

# Паспорт Руководство по эксплуатации

ТОМСК 2023г.

# **СОДЕРЖАНИЕ**

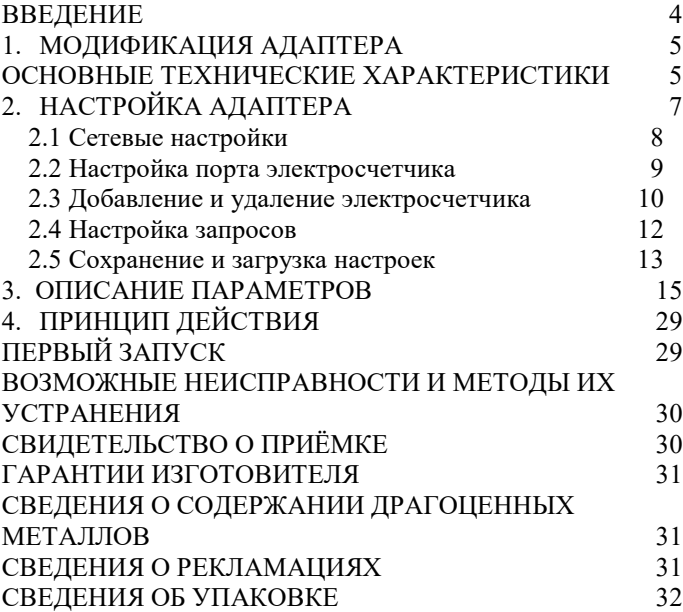

#### <span id="page-3-0"></span>**ВВЕДЕНИЕ**

Адаптер для электросчетчиков Меркурий 230-236 предназначен для сбора информации по внутреннему протоколу электросчетчиков Меркурий 230-236 и передаче этой информации по промышленному протоколу Modbus TCP (Ethernet). Адаптер предназначен для работы от одного до десяти электросчетчиками одновременно.

Применение адаптера в системах автоматизации с электросчетчиками Меркурий 230-236 обусловлено тем, что электросчетчики Меркурий 230-236 имеют свой внутренний протокол обмена данными (Modbus подобный), который невозможно либо очень сложно реализовать в промышленных контроллерах со встроенными стандартными протоколами.

#### **Принятые сокращения**

Типы данных:  $Bit - 1$  бит: Byte – 1 байт;  $Short - 2$  байта: Long – 4 байта.

## <span id="page-4-0"></span>**1. МОДИФИКАЦИЯ АДАПТЕРА**

Адаптер выпускается в различных модификациях. Заказ по умолчанию MAC401TCP-R- Меркурий 230-236.

При заказе следует уточнить модификацию адаптера.

#### **Пример обозначения адаптера при заказе:**

## **МАС401TCP-R- Меркурий 230 – 236**

MAC401TCP – тип адаптера;

R\C – интерфейс опроса счетчика RS485\CAN;

Меркурий 230 – тип опрашиваемого счетчика. *Также можно заказать адаптер и под другие приборы.*

## <span id="page-4-1"></span>ОСНОВНЫЕ ТЕХНИЧЕСКИЕ ХАРАКТЕРИСТИКИ

Устройство содержит два порта обмена данными. Первый порт предназначен для работы в сетях Ethernet с протоколом обмена данными Modbus TCP, а также настройки адаптера через web-интерфейс. Второй порт предназначен для подключения от одного до десяти электросчетчиков Меркурий 230-236.

## Скорость передачи данных,

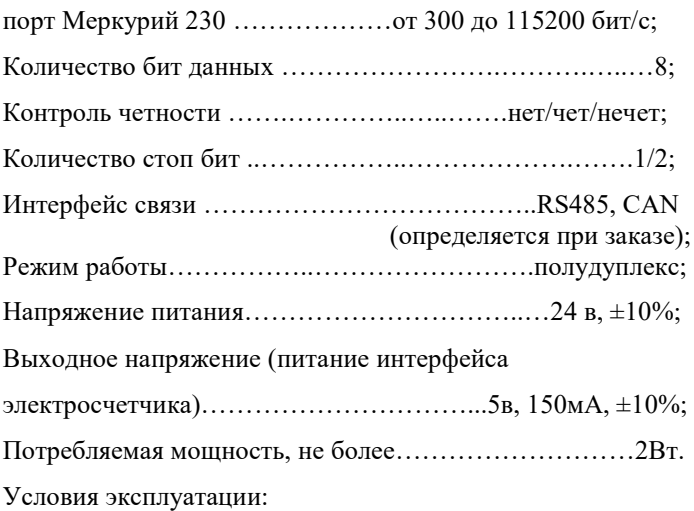

Адаптер предназначен эксплуатироваться в закрытых не отапливаемых шкафах:

Температура окружающего воздуха, град. Цельсия от - 40 до + 50 Относительная влажность воздуха, % .....................от 5 до 90 Вибрации с частотой от 0 до 30 Гц и амплитудой не более 0,1 мм Габаритные размер……………………………95х58х58 мм;

# <span id="page-6-0"></span>**2. НАСТРОЙКА АДАПТЕРА**

Для настройки адаптера необходимо открыть интернет браузер (iexplorer, chrome, opera и т.д.) и в адресной строке написать IP-адрес адаптера:

По умолчанию заводские настройки:

IP: 10.10.1.2

Mask: 255.255.255.0

Gate: 10.10.1.1

MAC-адрес: привязан к серийному номеру адаптера

Перед вами откроется окно авторизации(см. рисунок 1):

По умолчанию Login – *admin*, Password – *admin*.

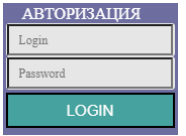

*Рисунок 1 – Окно авторизации*

Логин и пароль можно изменить, для этого необходимо нажать на кнопку «Изменить логин и пароль».

> Изменить логин и пароль admin, выход

После чего откроется окно с формой настроек(см. рисунок 2):

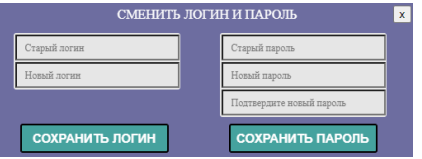

*Рисунок 2 – Окно смены логина и пароля*

# <span id="page-7-0"></span>**2.1 Сетевые настройки**

Сетевые параметры адаптера показаны на рисунке 3.

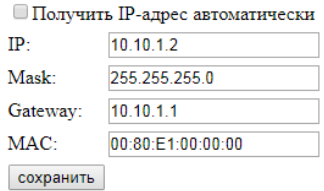

*Рисунок 3 – Сетвые параметры адаптера*

- 1. Для автоматического получения IP-адреса следует выставить галочку «Получить IP-адрес автоматически» и нажать кнопку «сохранить». Настройки применятся после перезагрузки устройства, для этого следует снять питание и подать его снова.
- 2. Для задания фиксированного IP-адреса следует снять выделение на галочки «Получить IP-адрес автоматически», задать IP-адрес, маску подсети, основной шлюз, и нажать кнопку «сохранить». Настройки применятся после перезагрузки устройства.

3. Для сброса адаптера до заводских установок следует:

Снять питание, установить перемычку (XP1) на 2-3 контакт (см. рисунок 4), подать питание. После сброса необходимо снять питание, вернуть перемычку в положение 1-2, в противном случае пользовательские установки не будут сохранены.

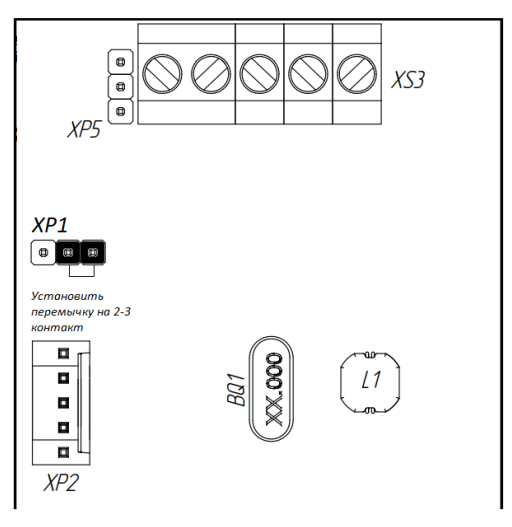

*Рисунок 4 – Схема уставноки перемечки*

## <span id="page-8-0"></span>**2.2 Настройка порта электросчетчика**

Настройки порта электросчетчика представлены на рисунке 5.

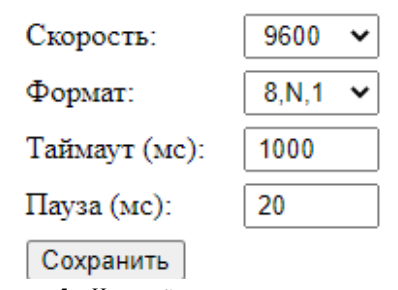

*Рисунок 5 – Настройки порта электросчетчика* Для настройки порта необходимо выбрать скорость, формат данных, таймаут ответа и паузу между запросами, после чего следует нажать «сохранить». Изменения применяются без перезагрузки

## <span id="page-9-0"></span>**2.3 Добавление и удаление электросчетчика**

Для добавления счетчика, необходимо заполнить форму и нажать «Добавить счетчик» (см. рисунок 6).

#### Лобавить счетчик

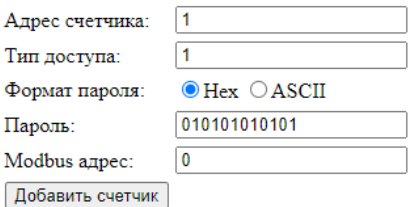

*Рисунок 6 – Форма добавления счетчика*

Адрес счетчика – индивидуальный номер счетчика, обычно, последние 3 цифры серийного номера, если номер получается больше 254, то используется последние 2 цифры. *Например, серийный номер счетчика №07921885 – адрес счетчика 85.*

Тип доступа – «1» или «2».

Пароль: если выбран формат пароля – «HEX», то пароль вида «111111», следует записать как «313131313131». Если выбран формат пароля – «ASCII», то пароль вида «111111» так и записывается. (По умолчанию, на электросчетчиках Меркурий, пароль имеет вид – «010101010101» типа «HEX»)

Modbus адрес – номер регистра (от 0 до 999), с которого будут начинаться данные от текущего счетчика. Первый регистр всегда идет статус связи.

Список с добавленными счетчиками представлен на рисунке 7.

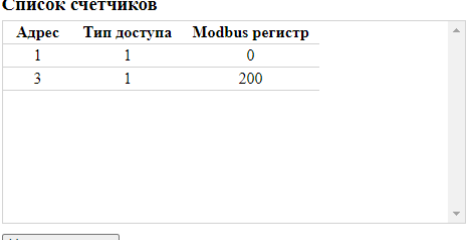

Удалить счетчик

#### *Рисунок 7 – Список счетчиков*

Для удаления счетчика, необходимо выбрать счетчик и нажать «Удалить счетчик».

## <span id="page-11-0"></span>**2.4 Настройка запросов**

Для добавления запроса, нужно выбрать параметр и нажать «Добавить параметр» (см. рисунок 8).

#### Выбор параметра Время Мощность активная Мощность реактивная Мощность полная Косинус Ф Ток Напряжение Частота Суммарная энергия от сброса Энергия от сброса по тарифу №1 Энергия от сброса по тарифу №2 Энергия от сброса по тарифу №3

Добавить параметр

*Рисинок 8 – Список параметров для добавления*

# 12

Параметр будет добавлен в таблицу «карта запросов» (см. рисунок 9).

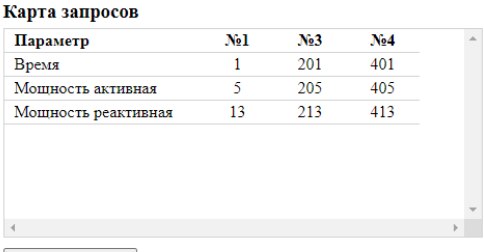

Удалить параметр

## *Рисунок 9 – Карта запросов*

Также в таблице для каждого счетчика будет отображаться номер регистра Modbus, где будет расположены данные от счетчиков.

Для удаления параметра из карты запросов, нужно выделить параметр и нажать «Удалить параметр»

## <span id="page-12-0"></span>**2.5 Сохранение и загрузка настроек**

Для сохранения настроек в файл, необходимо нажать кнопку «Сохранить настройки». После чего произойдет скачивание файла «settings.txt».

Сохранить настройки

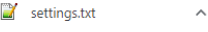

Для загрузки настроек на устройство, необходимо:

1. Выбрать файл «settings.txt», при этом все формы на странице отобразят настройки сохраненные в файле;

Выберите файл Файл не выбран

2. Нажать кнопку «Загрузить настройки», после чего начнется загрузка настроек на устройство.

Загрузить настройки

# <span id="page-14-0"></span>**3. ОПИСАНИЕ ПАРАМЕТРОВ**

Вся информация хранится в регистрах общего назначения (holding registers код функции 03). Для чтения доступно адресное пространство 0-999 (40001-41000). Расположение данных зависит от выбранных параметров.

Адрес расположения параметра берется из таблицы 1 «карта запросов» (см. п.2.4)

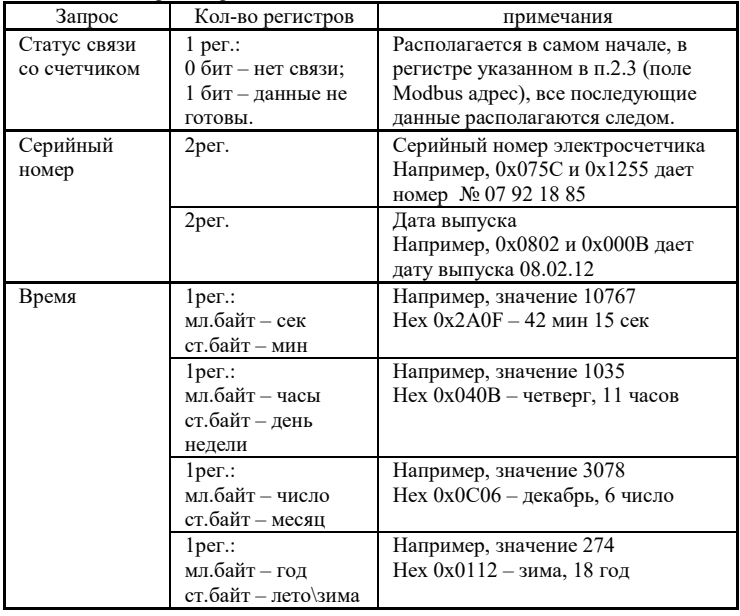

Таблица 1 – Карта запросов

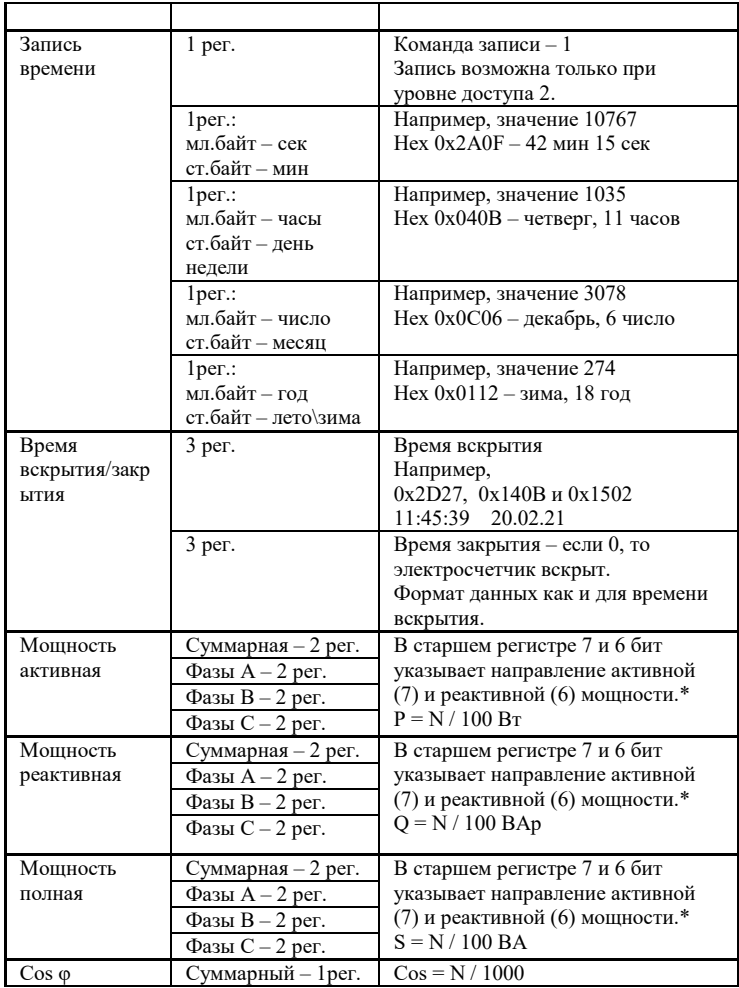

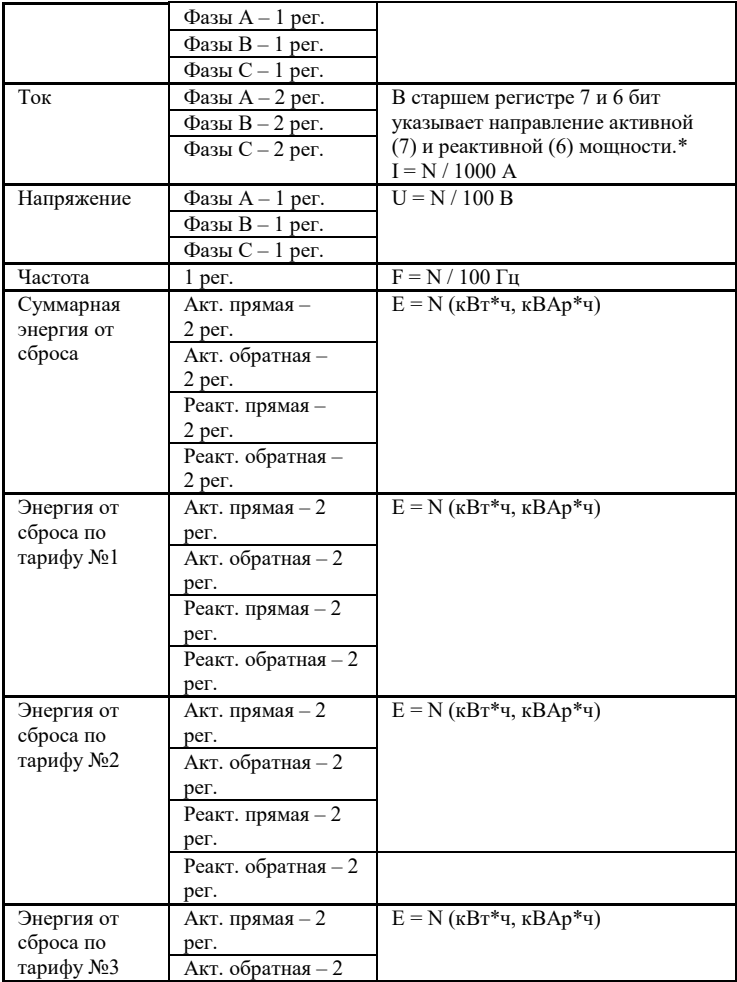

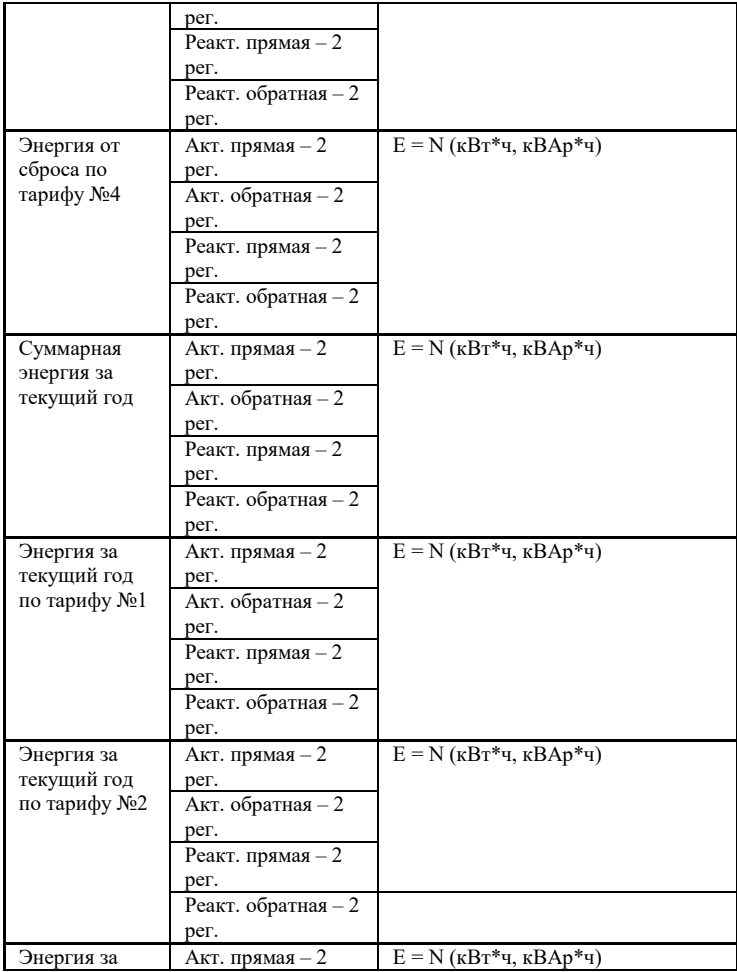

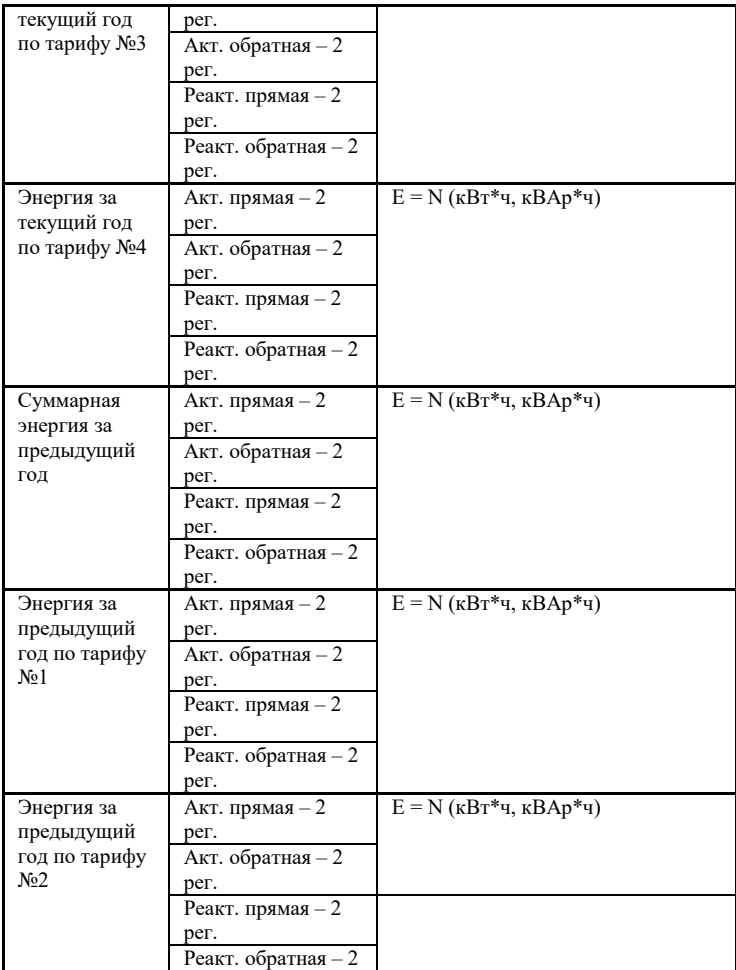

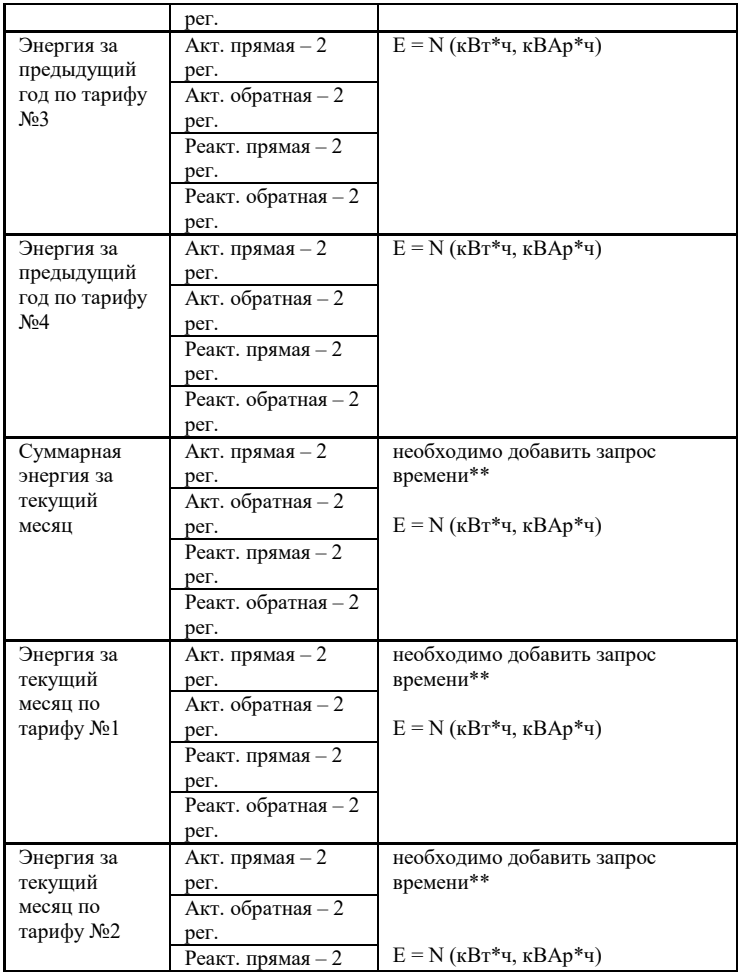

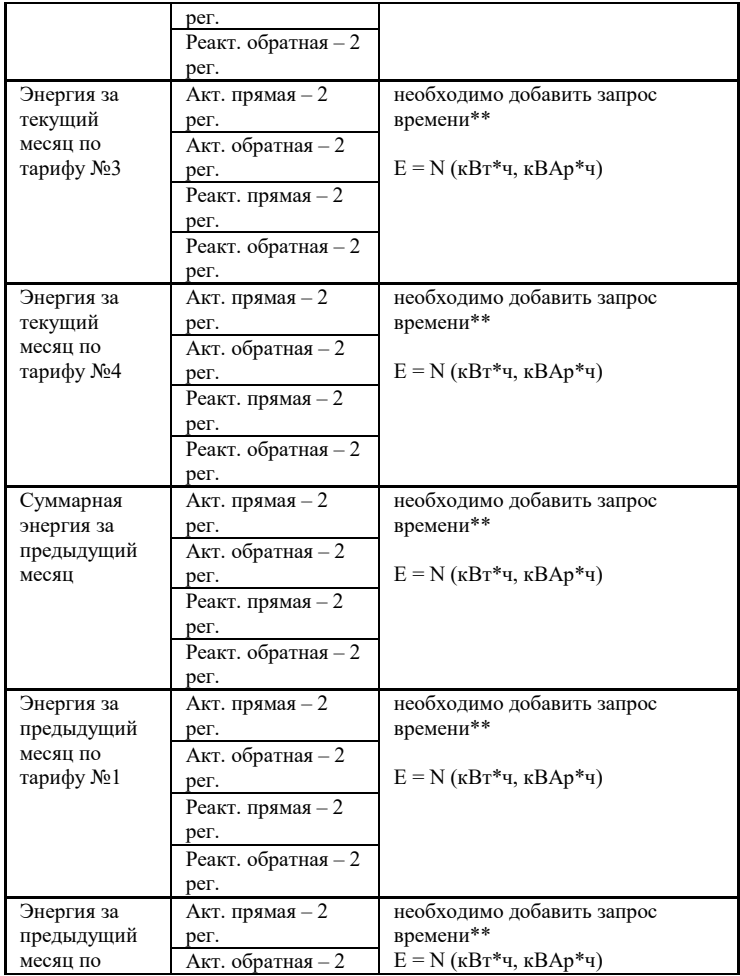

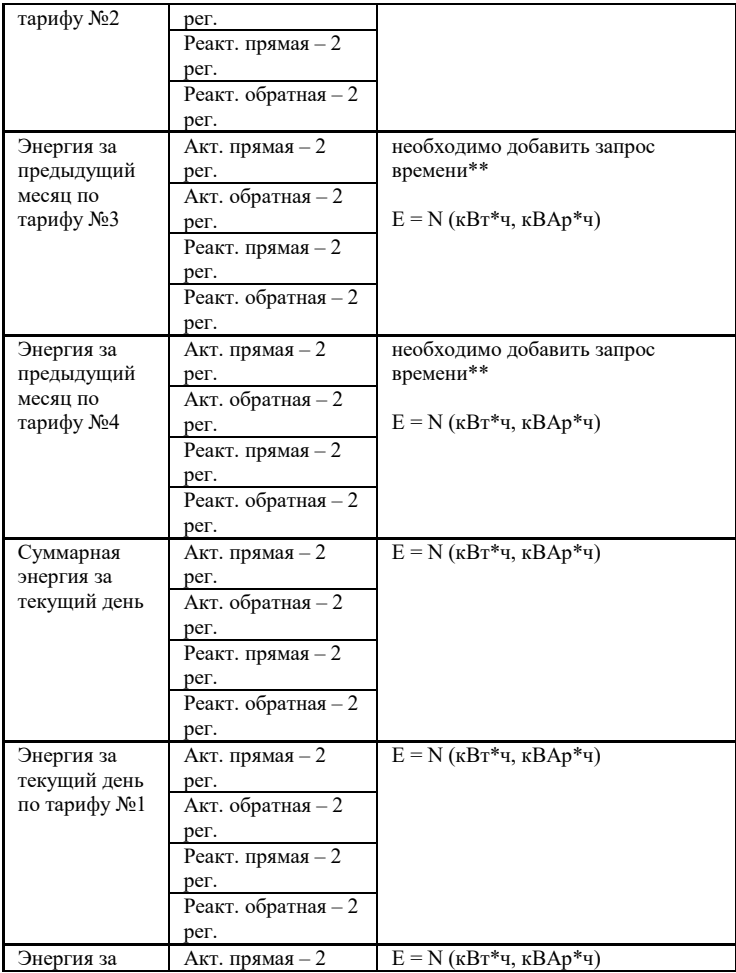

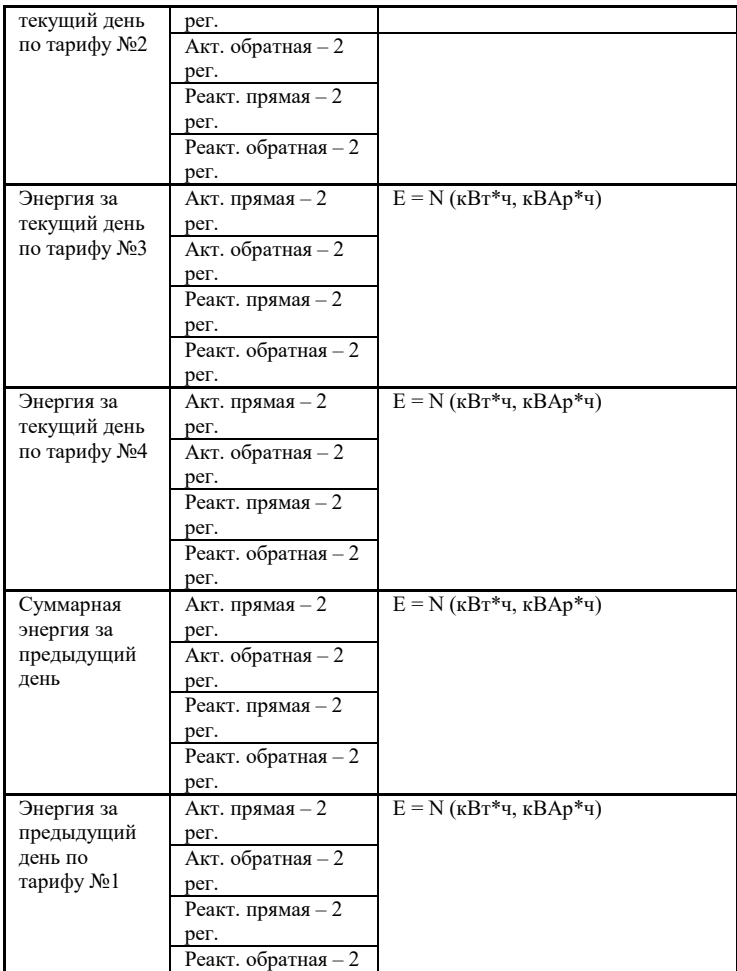

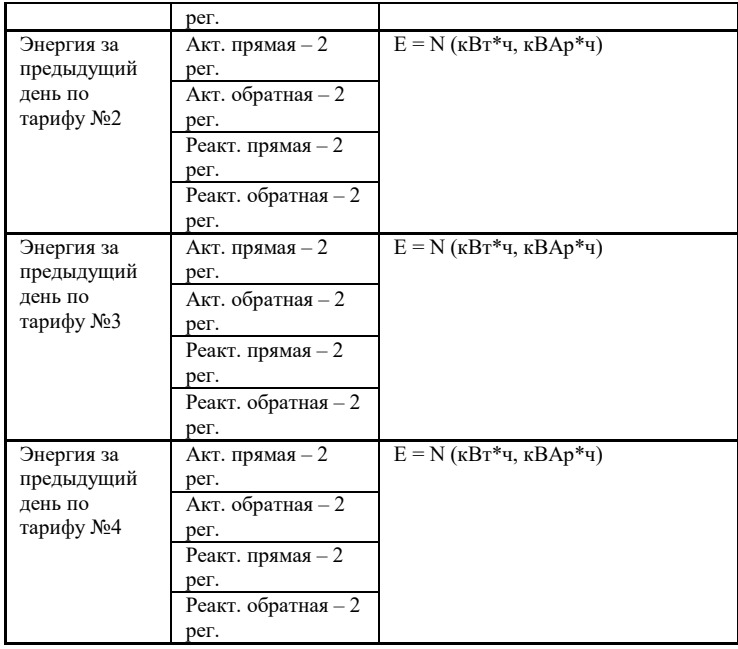

*\* - в старшем слове 7 бит отвечает за направление активной мощности (0-прямое, 1-обратное). В старшем слове 6 бит отвечает за направление реактивной мощности (0-прямое, 1-обратное).*

*Например, мл.рег 61663 (hex 0xF0DF), ст.рег 139 (hex 0x008B). Видим, что в старшем регистре установлен* 

*7бит (маскируем его 0x008B & 0x003F = 0x000B), в результате получаем число 0x000B 0xF0DF = 782559.*

*\*\* - Для запросов «Энергия за текущий и предыдущий месяцы» необходимо добавить запрос времени для определения текущего месяца.*

Значения считанных данных должны интерпретироваться в соответствии с приведенными формулами:

 $U(B) = Nu / 100;$   $I(A) = Ni / 1000;$ 

P, Q, S(B $\text{T}$ , Bap, BA) = N $\text{p},\text{s},\text{q}$  / 100;

 $F(\Gamma \text{H}) = Nf / 100$ ; cos φ = Nφ / 1000;

где: Nu, Ni, Np,q,s, Nf, N $\varphi$  – коды, хранящиеся в регистрах данных с отмаскированными битами направления.

Перевод числа из формата внутреннего представления в энергию в кВт⋅ч или кВар⋅ч производится по формуле:

 $E(\kappa B_T^*u, \kappa Ba_D^*u) = N$ ,

где: N – число в регистре учтенной энергии (4 двоичных байта – 2 регистра).

25

# **2.1. Чтение архивов**

Для чтения архивов из электросчетчика предусмотрены следующие регистры, представленные в таблице 2.

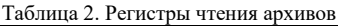

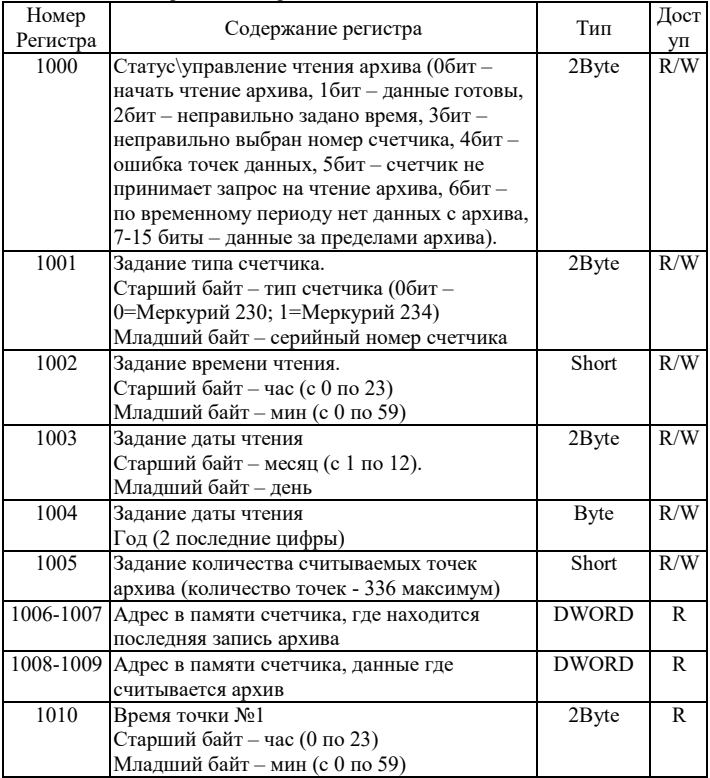

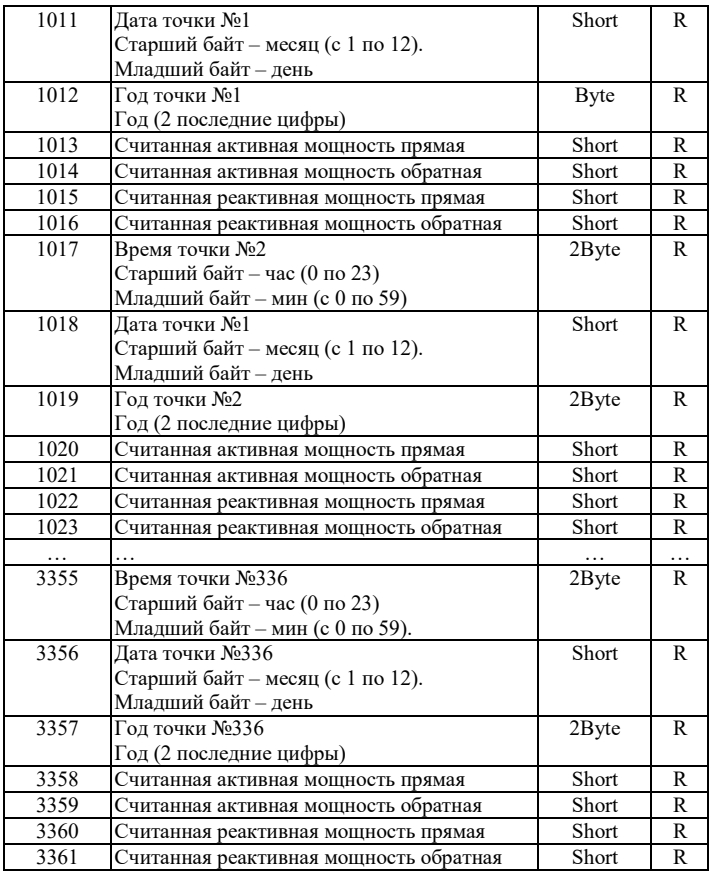

Для того чтобы адаптер считал архив, нужно выбрать запрос времени.

Считывание архива происходит следующим образом

1. Записываем в регистры 1000 – 1005 номер счетчика, время начала архива и количество точек; максимальное количество точек – 336.

2. Выставляем 0 бит в старшем байте 1000 регистра, остальные биты в старшем байте сбрасываем.

3. Ожидаем, когда выставится 1бит в старшем байте 1000 регистра

4. Считываем значения в регистрах 1010 – 3361 время/дата точек, активные и реактивные мощности.

5. При окончании архивных точек, а также при возникновении ошибок, 0 бит в старшем байте 1000 регистра сбросится.

## **3. НАЗНАЧЕНИЕ КОНТАКТОВ РАЗЪЕМОВ**

Разъем XS3 (см таблицу 3) предназначен для подключения электросчетчиков, по RS-485 либо CAN интерфейсу. Данные линии (питание и интерфейс) полностью гальванически изолированы от остальных цепей устройства, напряжение изоляции составляет не менее 1000 В.

Таблица 3. Разъем XS3

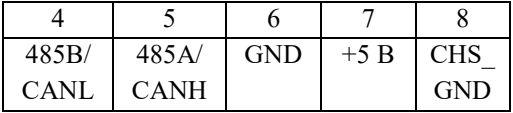

Разъемы XS1 ( см. таблицу 4) предназначен для подключения питания прибора и Ethernet разъем предназначен для настройки и связи ModBus TCP.

Таблица 4. Разъем XS1

| G!<br>L<br>U). | +24B |
|----------------|------|

# <span id="page-28-0"></span>**4. ПРИНЦИП ДЕЙСТВИЯ**

Данный адаптер предназначен для использования электросчетчиков Меркурий 230-236 в промышленных сетях Modbus. Данное устройство по внутреннему протоколу электросчетчиков постоянно циклически считывает всю необходимую информацию с электросчетчиков и помещает полученную информацию в регистры общего назначения. Полученная информация становится доступной уже по промышленному протоколу Modbus TCP. Если на адаптер не поступают запросы по ModBus TCP в течении ~ 26 секунд, адаптер совершит перезагрузку. Затем восстановит соединение и продолжит опрос электросчетчиков.

# <span id="page-28-1"></span>ПЕРВЫЙ ЗАПУСК

Для первого запуска адаптера необходимо:

- 1) Произвести подключение в соответствии с п.4. Схема подключения содержится в приложении;
- 2) Подключить адаптер к ПК с помощью Ethernetкабеля;
- 3) Задать сетевые настройки ПК, чтобы он находился в одной сети с адаптером. Сетевые настройки адаптера по умолчанию: IP: 10.10.1.2 Mask: 255.255.255.0

Gate: 10.10.1.1 MAC-адрес: привязан к серийному номеру адаптера

- 4) Открыть web браузер на ПК, в адресной строке набрать IP-адрес адаптера (При необходимости изменить MAC-адрес, чтобы он имел уникальное значение в локальной сети).
- 5) Установить новые сетевые настройки, которые применятся после перезагрузки адаптера.
- 6) Настраиваем порт обмена счетчиков, а также добавляем счетчики (п.2.3) и параметры (п.2.4)
- 7) Считанные данные со счетчиков доступны через Modbus TCP (TCP порт 502)

<span id="page-29-0"></span>ВОЗМОЖНЫЕ НЕИСПРАВНОСТИ И МЕТОДЫ ИХ УСТРАНЕНИЯ

Адаптер является ремонтируемым, восстанавливаемым электронным изделием.

За дополнительной информацией по ремонту следует обращаться на предприятие-изготовитель.

<span id="page-29-1"></span>СВИДЕТЕЛЬСТВО О ПРИЁМКЕ

Modbus TCP Адаптер заводской N

проверен и признан годным к эксплуатации.

Дата изготовления \_\_\_\_\_\_\_\_\_\_\_\_\_\_\_ Штамп ОТК

Подпись лиц, ответственных за приемку

#### <span id="page-30-0"></span>ГАРАНТИИ ИЗГОТОВИТЕЛЯ

Адаптер предназначен для непрерывной работы и не требует в процессе эксплуатации проведения профилактических работ.

Гарантийный срок эксплуатации адаптера 12 мес. со дня ввода его в эксплуатацию при соблюдении потребителем условий эксплуатации, транспортирования, хранения и монтажа.

Адрес предприятия-изготовителя:

ООО «Тракт-Автоматика», 634021 Россия, г.Томск, ул. Алтайская 161Б, тел.: (3822)243-963

<span id="page-30-1"></span>СВЕДЕНИЯ О СОДЕРЖАНИИ ДРАГОЦЕННЫХ МЕТАЛЛОВ

<span id="page-30-2"></span>Адаптер драгоценных металлов и сплавов не содержит.

#### СВЕДЕНИЯ О РЕКЛАМАЦИЯХ

Рекламации предъявляются потребителем предприятию-изготовителю в случае обнаружения дефектов при условии соблюдения правил эксплуатации в пределах гарантийного срока. Адаптер возвращается предприятию-изготовителю в укомплектованном виде в упаковке, обеспечивающей его сохранность.

Транспортные расходы в случае обоснованного предъявления претензий несет предприятие-изготовитель.

31

# СВЕДЕНИЯ ОБ УПАКОВКЕ

<span id="page-31-0"></span>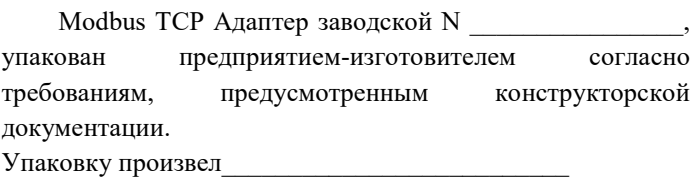

# Приложение А. Схема подключения

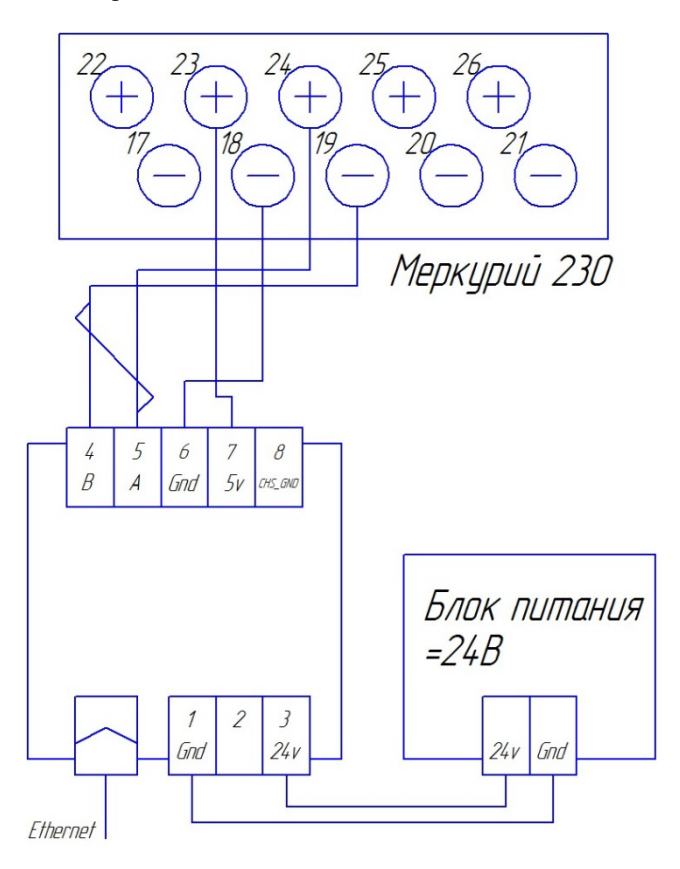

# Приложение Б. Пример настройки.

## Список счетчиков

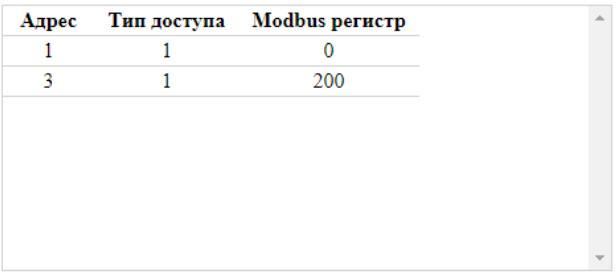

Удалить счетчик

## Карта запросов

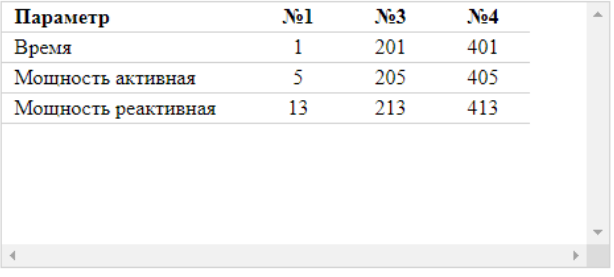

Удалить параметр

# Приложение В. Пример регистра данных счетчиков (в соответствии с приложением Б).

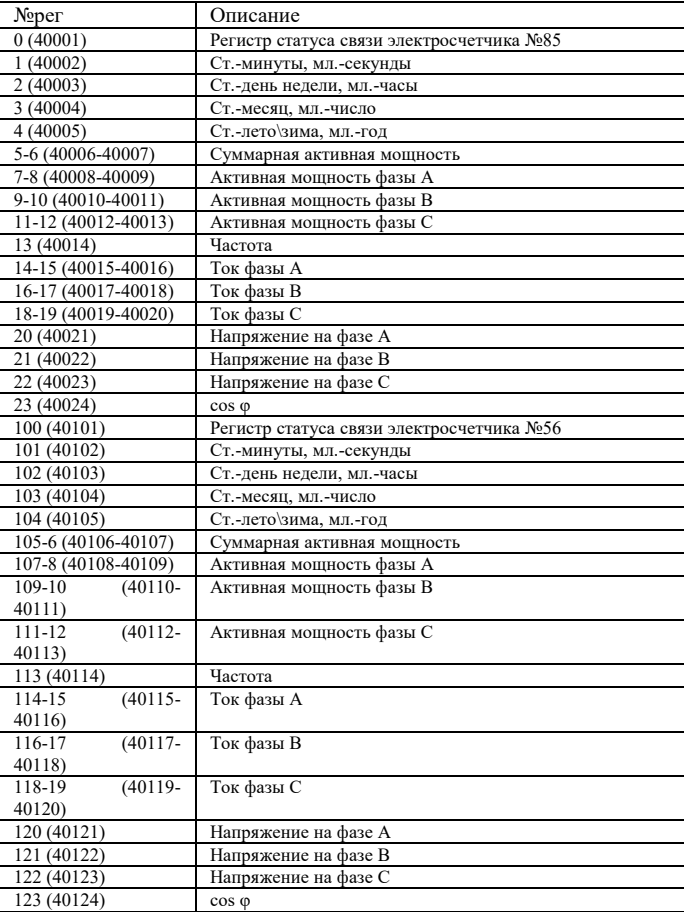

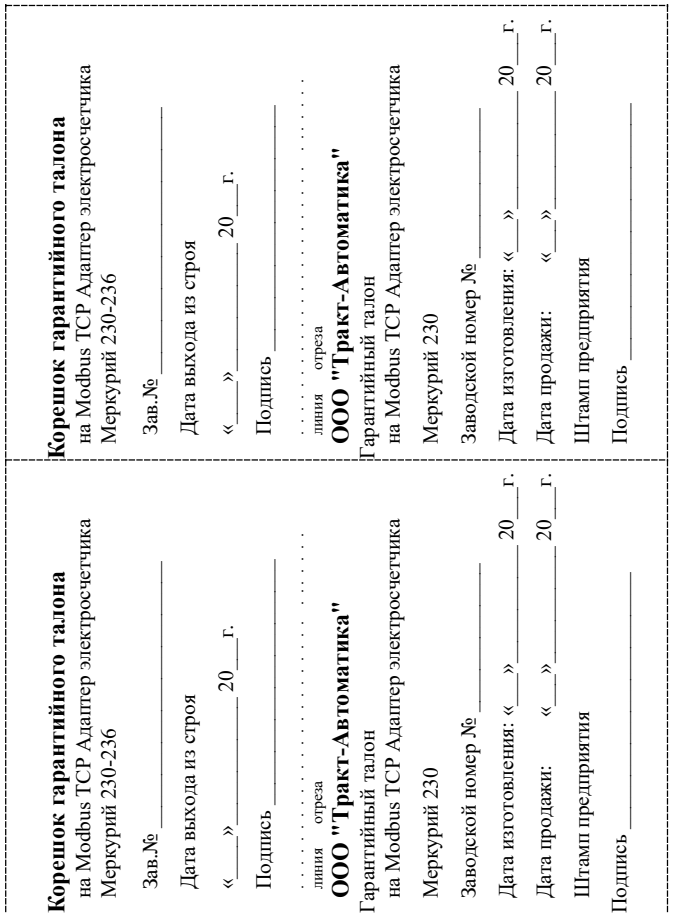